# **Ultimaker**

# Cura Connect

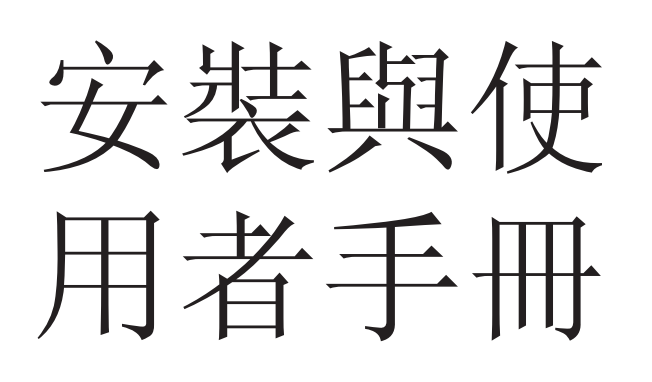

原版手冊 v1.1 — 4.1.2018

版權所有 © 2017 Ultimaker。保留全球的所有權利。 本手冊的語言版本由製造商驗證 (原版手冊)。 未經 Ultimaker 的事前書面同意,不得複製和/或公開本出版物的任何部分 (包含圖片),無論是透過列印、影印、縮微攝影或任何其他方式。

# 目錄

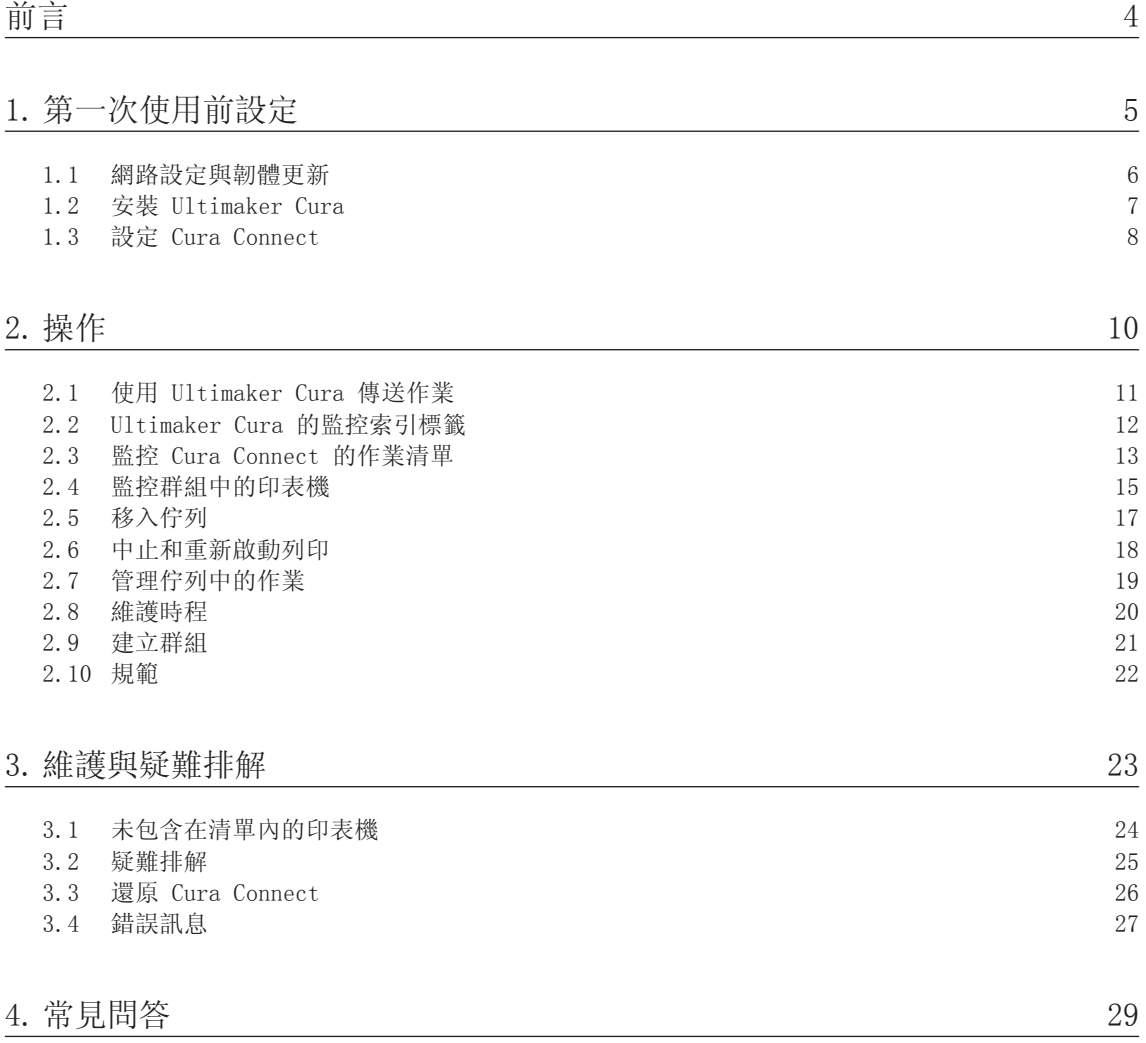

本文件為 Cura Connect 的安裝與使用者手冊。

Cura Connect 啟動多部 Ultimaker 3D 印表機的自動列印作業時程與管理,且全部都透過同一個介面進 行。透過提供清楚明瞭的維護作業概要,能讓印表機保持良好狀態,而且在印表機需要您注意時,還會透 過桌面通知和印表機框架上的指示燈發出警示通知您。

其集中管理的作業清單和印表機群組可大幅改善效率和生產規劃,產生更可靠、資訊更充足的結果。 Cura Connect 優化 3D 列印工作流程,使成本降低,加快原型建立,備用零件的交付更有效率,為企業 帶來競爭優勢。

本手冊說明 Cura Connect 的安裝與使用方式,亦詳述各項疑難排解作業,以及提供深入的常見問答。 請詳讀本手冊,以瞭解如何善加利用 Cura Connect,發揮其最大的潛能。

本公司已盡全力使本手冊盡可能達到最高的準確度與完整性。本公司相信手冊內含的資訊皆正確,但並未 涵蓋所有內容,僅供參考。若您發現任何錯誤或遺漏,請告訴我們,讓我們進行修正。讓我們有機會改善 文件,為您提供更有效率的服務。

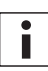

Cura Connect 與 Ultimaker 3 產品系列的 3D 印表機相容,並需要 Wi-Fi 連線能力、 Ultimaker Cura 3.0 及最新韌體才能正常運作。

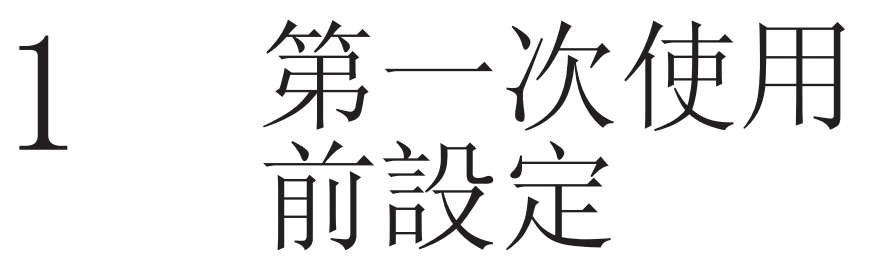

本節說明如何在第一次使用時設定 Cura Connect,您將瞭 解如何更新至最新韌體、如何安裝 Ultimaker Cura,以及 如何連接和設定印表機群組。

# 1.1 網路設定與韌體更新

### Ultimaker 3 網路連接

首先,您需要將 Ultimaker 3 連接至網路。方式如下:

設定 Cura Connect 的 Ultimaker Wi-Fi 無線連接

- 1. 使用 Ultimaker 3 顯示器,導覽至 System [系統] > Network [網路] > Run Wi-Fi setup [執行 Wi-Fi 設定]。
- 2. 等待直到 Ultimaker 3 建立 Wi-Fi 熱點為止。
- 3. 使用電腦或智慧型手機,連接至印表機的無線網路。Ultimaker 3 顯示器上會顯示網路名稱。
- 4. 將出現瀏覽器彈出式視窗,依照步驟將 Ultimaker 3 連接至 Wi-Fi 無線區域網路。 完成這些步驟後,該彈出式視窗將消失。

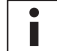

若彈出式視窗未消失,請開啟瀏覽器並在您的瀏覽器視窗中輸入 Ultimaker.com。

- 5. 返回 Ultimaker 3,繼續進行第一次使用前設定。
- 6. 在所有可用的印表機上重複上述步驟。

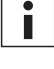

若要建立印表機群組,所有的印表機必須連接到相同的 Wi-Fi 網路。

I.

Ultimaker 3 在某些環境下可能會發生無線連接問題。若發生問題,請在其他電腦或智慧型手機上 重複 進行 Wi-Fi 設定流程。

透過乙太網路連接

- 1. 將 LAN 纜線連接至乙太網路插槽 (Ultimaker 3 後方)。
- 2. 將 LAN 纜線的另一端連接至網路來源 (路由器、數據機或交換器)。
- 3. 從網路選單中啟用乙太網路,導覽至:System [系統] > Network [網路] > LAN cable [LAN 纜線]。

### 韌體更新

為確保 Cura Connect 為最新狀態並且您安裝了最新的功能,建議您定期更新韌體。韌體更新有以下兩種 方式:

透過印表機更新

若要透過印表機更新韌體,請依照下列步驟進行:

- 1. 將印表機透過 Wi-Fi 或乙太網路連接至網路。
- 2. 導覽至 System [系統] > Maintenance [維護] > Update firmware [更新韌體]。
- 3. 選擇穩定版。

Ultimaker 3 接著從網路上辨識出最新的韌體並進行安裝。請注意,這可能需要幾分鐘時間。

透過 USB 更新

若無可用的網路連接,也可採取下列步驟更新韌體:

- 1. 下載最新的韌體檔案 (可在 www.ultimaker.com/firmware 找到)。
- 2. 將韌體檔案儲存至 USB 隨身碟。

Î.

下載後請勿進行解壓縮。將韌體檔案放在 USB 隨身碟的根目錄下。

- 3. 將 USB 隨身碟插入 Ultimaker 3。
- 4. 前往 System [系統] > Maintenance [維護] > Update firmware [更新韌體]。
- 5. Ultimaker 3 將自動偵測 USB 隨身碟上的韌體檔案。選取檔案,開始更新韌體。

# 1.2 安裝 Ultimaker Cura

開始列印之前, 您需要先切割 3D 模型; 可用 Ultimaker 的免費切割軟體 Ultimaker Cura 進行切割。 也可使用 Ultimaker Cura 透過 Cura Connect 傳送作業,並控制多部印表機。

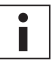

Ultimaker Cura 3.0 或以上版本會自動啟用 Cura Connect,並且只能使用這些版本操作。

相容的作業系統

- Windows Vista 或以上版本 (64 位元)
- Mac OSX 10.7 或以上版本 (64 位元)
- Linux Ubuntu 14.04 版、Fedora 23 版、OpenSuse 13.2 版、ArchLinux 或以上版本 (64 位元)

Windows 32 位元系統不支援 Cura Connect。

系統需求

i.

- OpenGL 2 相容的繪圖晶片
- Intel Core 2 或 AMD Athlon 64 或以上等級
- 至少 4GB 的 RAM (建議使用 8GB 或以上)

相容的檔案類型

- STL
- $\cdot$  OBT
- 3MF

 $\overline{\mathbf{i}}$ 

• G-code

### 安裝及連接至群組主機

Ultimaker Cura 可從 www.ultimaker.com/software 下載。若要安裝,只需開啟並執行安裝精靈。 第一次開啟 Ultimaker Cura 時, 畫面會要求您從清單 (包含先前設定時連接至 Wi-Fi 的所有印表機) 中選取印表機。連接至印表機後,便能立即開始傳送作業。

關於使用 Ultimaker Cura 的完整指南可在下列網站上找到: www.ultimaker.com/software > 'view the Cura manuals' [檢視 Cura 手冊]。

# 1.3 設定 Cura Connect

Cura Connect 最重要的功能就是將多部印表機組成群組。組成群組可啟動連續的生產工作流程,自動為 作業建立時程並委派至印表機。本節說明如何設定 Cura Connect 並將網路中的印表機群組。 若要使用 Cura Connect,需要有可用的 Wi-Fi 網路 (請參閱第 2.1 節)。

### 設定新的印表機群組

若要建立新的印表機群組,需要先設定群組主機。群組主機可委派作業給群組內的其他印表機。在某種意 義上,群組主機負責管理 Cura Connect,因為所有的設定和作業狀態清單都儲存在這部印表機上。 群組主機是唯一一部您需要直接從 Ultimaker Cura 連接的印表機。

- 1. 在 Ultimaker Cura 中,導覽至設定 > Printers [印表機] > Manage printers [管理印表機]。
- 2. 從印表機清單中選取您的 Ultimaker, 並按一下 Connect via network [透過網路連接]。此印表 機現在成為群組主機。
- 3. 導覽至畫面頂端的監視器。請注意,現在將顯示印表機群組資訊
- 4. 選取 View print jobs [檢視列印作業] 或 View printers [檢視印表機] 按鈕,瀏覽器將開啟 新的索引標籤。每個按鈕都開啟另一個 Cura Connect 控制畫面區段。(請參閱第 3.2 節和第 3.3 節) 按下 View print jobs [檢視列印作業] 或 View printers [檢視印表機] 按鈕,瀏覽器將開 啟索引標籤。每個按鈕都開啟 Cura Connect 控制畫面的另一個區段。(第 2.2 節和第 2.3 節)

若要導覽至 Cura Connect 控制畫面,也可直接在瀏覽器中輸入下列網址: <PrinterIP>/printers (其中 <PrinterIP> 為印表機的 IP 位址,例如:192.185.1.10/printers)

5. 您可在印表機索引標籤中找到群組中的印表機。

現在您設定了 Cura Connect 群組。

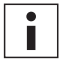

i

 $\mathbf{i}$ 

您的群組主機必須一直保持電源開啟狀態,若主機電源關閉,將無法啟動新的列印作業。

若想設定包含混合印表機 (例如:Ultimaker 3 和 Ultimaker 3 Extended) 的群組,務必將 Ultimaker 3 Extended 設為群組主機,如此便可確保在 Ultimaker Cura 內設定最大的切割量。

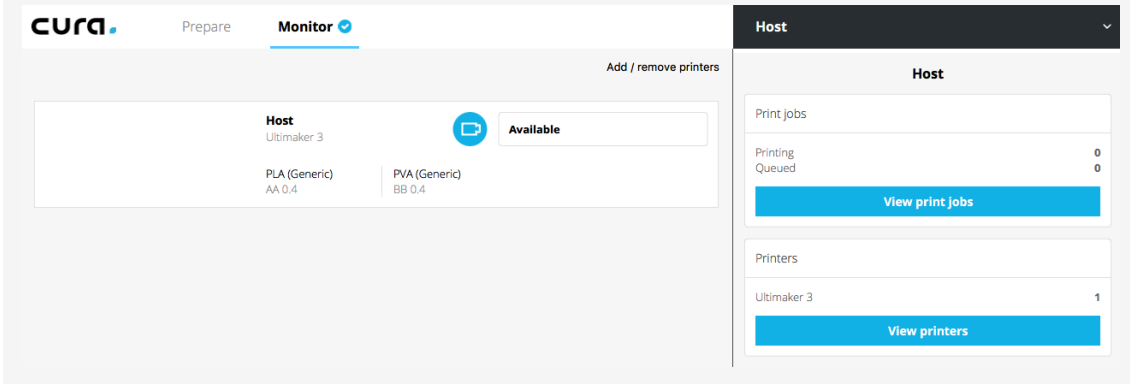

圖 1 - Ultimaker Cura Monitor [監控] 索引標籤

### 連接其他印表機至群組

 $\ddot{\phantom{a}}$ 

若要連接其他印表機至群組,需直接在 Cura Connect 瀏覽器內管理。

- 1. 首先,確定要新增至群組的每部印表機都連接至與群組主機相同的網路。
- 2. 在 Ultimaker Cura 中,選取 View printers [檢視印表機] 或在瀏覽器中按一下 Printers [印 表機] 索引標籤。
- 3. 檢查您的印表機是否出現在其他可使用的 3D 印表機中 (圖 2)。
	- 如果有,請按下Add to group [新增至群組]按鈕,將其新增至群組。
	- 若印表機不在清單中,請按下 Add 3D printer by entering IP-address manually [手動輸入 IP 位址以新增 3D 印表機],並填入其 IP 位址,便可手動將其新增至群組。若要尋找印表機 的 IP 位址,請至:System [系統] > Network [網路] > Connection status [連接狀態]。

若新增印表機時發生問題,請檢視第 3.2 節中的疑難排解解決方案。

- 4. 要求新增印表機後,瀏覽器將提示:Confirm adding printer to group [確定新增印表機至群組]。 前往 UI [使用者介面],並按下 Confirm [確認]。
- 5. 針對每一部您想要新增的印表機重複這些步驟。

若您的印表機先前已新增至另外的 Cura Connect 群組,該印表機將從該群組中移除並新增至 Î. 新的群組。一部印表機無法同時新增到一個以上的群組內。 Other available 3D printers Is your Ultimaker 3 not in the list? Add 3D printer by entering the IP-address manually

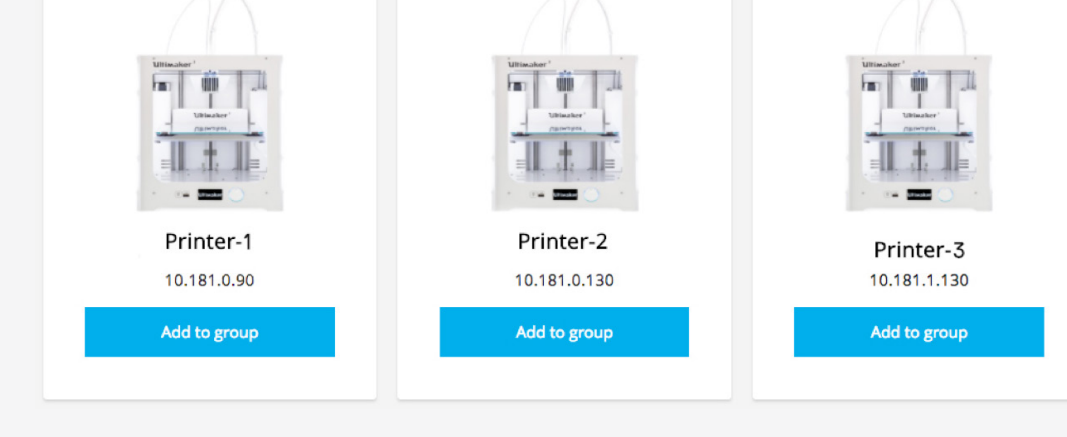

圖 2 - 其他可使用的 3D 印表機的索引標籤

2 操作

本章說明如何監控及管理您的群組。 為了確保您獲得最佳的使用者體驗,亦提供規範指南。

# 2.1 使用 Ultimaker Cura 傳送作業

設定 Cura Connect 群組後, 現在可以開始透過 Ultimaker Cura 傳送作業。 傳送作業可在畫面頂端的 Prepare [準備] 索引標籤中進行。

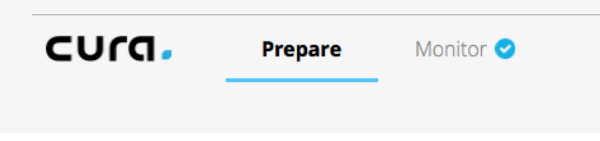

圖 3 - Ultimaker Cura 導覽

Cura Connect 稍微變更您使用 Ultimaker Cura 準備模型的方式: 現在不再需要將材料和列印噴頭配置與連接的印表機 (此例中為群組主機) 配對, 因為 Cura Connect 會自動從群組中選取最合適的印表機。若沒有合適的印表機可用, Cura Connect 會要求先變更印表機配置,才能開始作業。

所有其他的 Ultimaker Cura 分割功能則保持不變。有關 Ultimaker Cura 分割功能的完整說明, 請參閱 Ultimaker Cura 指示 (參閱 Ultimaker 3 手冊或 Ultimaker 網站的資源區段: https://ultimaker.com/en/resources/tips-tricks/software)。

### 使用 Cura Connect 將列印作業加入佇列

- 1. 在 Ultimaker Cura 中,前往 Prepare [準備] 索引標籤,以準備您的模型。
- 2. 按下 Print over network [透過網路列印],將您的作業傳送至佇列。
- 3. 完成第一個列印作業後,下一個作業將排入佇列列印。
- 4. 若您有包含兩部或以上印表機的群組,您可選擇將作業傳送至群組內的特定印表機。(圖 4)。
- 5. 手動指派至印表機的作業只會在該指定印表機上進行列印。
- 6. 送出作業後,便能立即傳送另一個作業。每項作業會自動在 Cura Connect 內排入佇列。

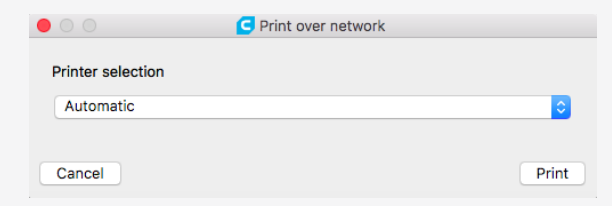

圖 4 - 選取特定印表機

# 2.2 Ultimaker Cura 的 Monitor [監控] 索引標籤

您可在 Ultimaker Cura 中使用 Monitor [監控] 索引標籤 (圖 5) 監控您的群組內所有的印表機。

- 連接至您的群組的每部印表機都能在此清單中查看。範例中的群組連接了兩部印表機, 其中一部在作業中。
- 您可檢視運作中印表機上的作業進度,以及預估的完成時間。 作業名稱下方還會顯示指派作業的使用者。
- 您可檢視印表機配置,也就是硬體類型、裝入的材料及列印噴頭。

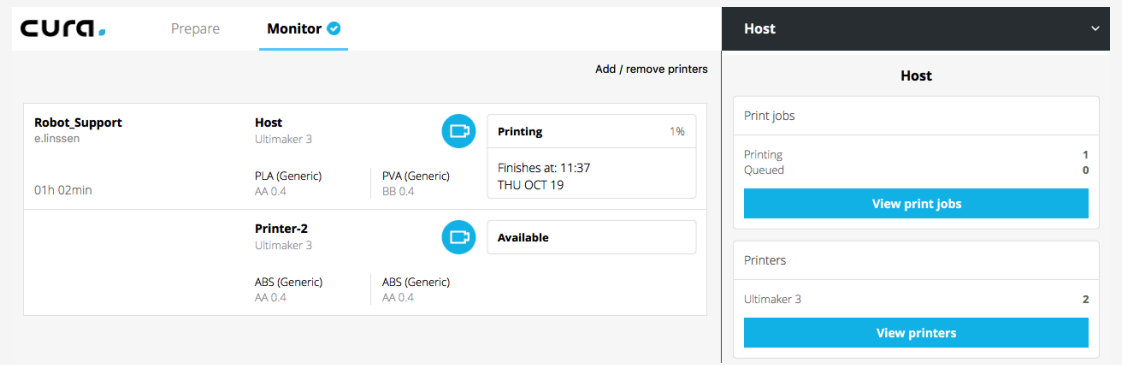

### 圖 5 - Ultimaker Cura 中的 Monitor [監控] 索引標籤

若在 Monitor [監控] 索引標籤中選取印表機,將出現您熟悉的 Ultimaker Cura 網路畫面,此動作適用 於群組中的所有印表機,無論印表機正在閒置或列印中。您可在此暫停、繼續或中止列印。若選擇中止列 印,但想保留佇列中的位置,請前往 Ultimaker 3 顯示器,並確認您要重新啟動。(第 2.6 節)。

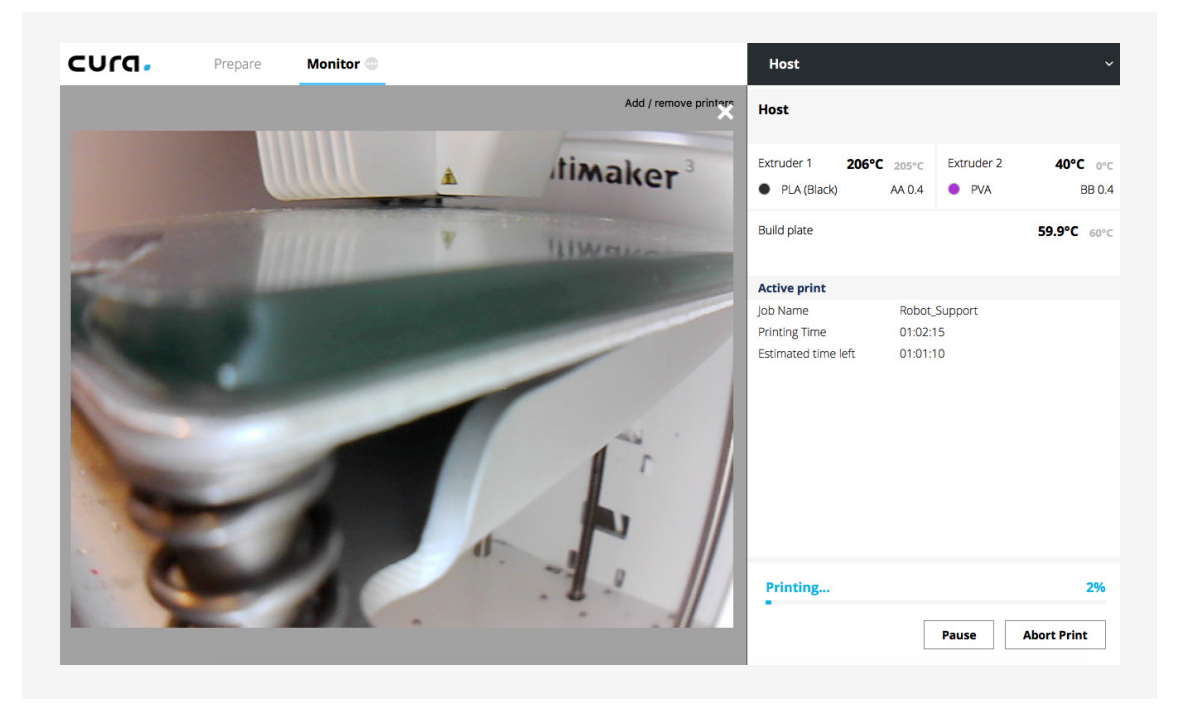

圖 6 - 監控單一印表機

# 2.3 監控 Cura Connect 作業清單

您可透過列印作業索引標籤,監控從瀏覽器中的 Cura Connect 佇列內的所有作業活動。

- 圖 7 為瀏覽器畫面的概要。
	- 您可在列印索引標籤中監控所有的列印作業,並檢視閒置的印表機。基本上, 此區段與 Ultimaker Cura Monitor [監控] 索引標籤大致相似。
	- 下方則是已排入佇列的索引標籤,您可在此檢視所有列出的作業,並執行作業清單的操作。

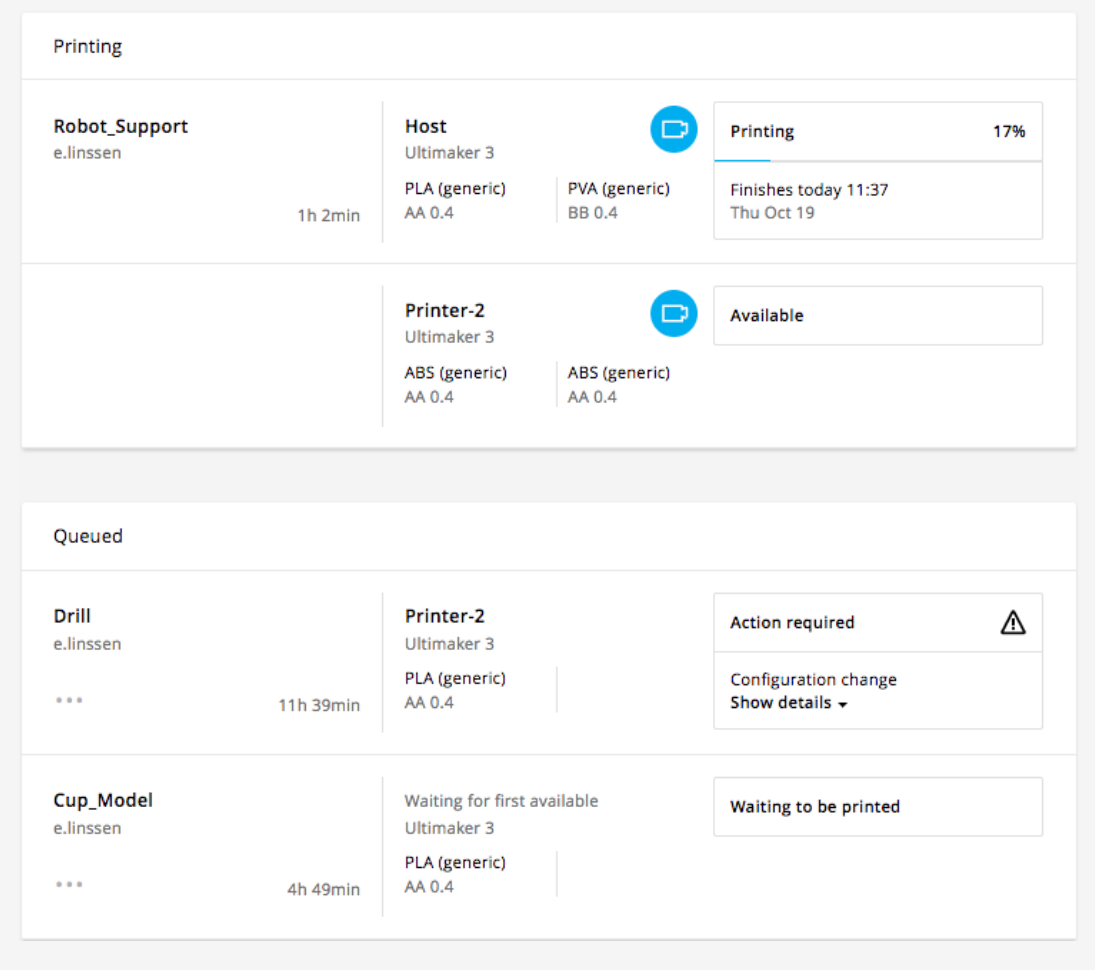

圖 7 - 列印作業索引標籤的概要

列印

- 左側區段顯示作業名稱和指派作業的使用者。右下角顯示作業的持續時間。
- 中間區段顯示作用中的印表機名稱及其配置資訊。
- 右側區段顯示印表機目前的狀態,包括顯示作業進度的百分比、預估完成時間和相機圖示。 閒置的印表機將顯示為可使用。
- 若要存取印表機上的即時相機畫面,請將滑鼠移到相機圖示上方。

### 已排入佇列

- 左側區段顯示與上層索引標籤相同的資訊,左下角還有選項按鈕。按一下此按鈕後,將開啟下拉式 選單並提供下列選項:
	- 將列印作業移至最前方
	- 刪除列印作業
- 您可在中間區段找到指派的印表機,以及列印作業的必要配置。若未指派特定印表機,將顯示 「Waiting for first available Ultimaker 3 [等待第一個可使用的 Ultimaker 3]」。
- 右側區段顯示任何警告:需要執行操作或無法開始列印。

需要執行操作

表示群組中沒有配置與您作業匹配的印表機。此作業在佇列的最前方時,作業將保留印表機。

- 若您按下顯示詳情,將顯示需要變更的配置選項。
- 即使配置不匹配,您也可在此選取覆寫配置 以列印作業 (請參閱第 3.4 節)。

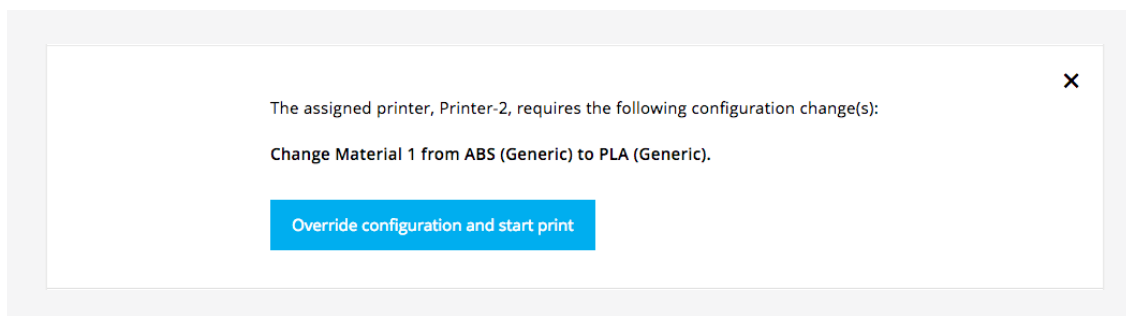

圖 8 - 覆寫配置並開始列印

無法開始列印

Cura Connect 內部發生錯誤。請參閱第 3.4 節錯誤訊息,以瞭解疑難排解步驟。

# 2.4 監控群組中的印表機

若要管理 Cura Connect 群組內的印表機,請按一下 Printers browser [印表機瀏覽器] 索引標籤。 您可在此新增/移除印表機、阻止其接收作業,以及檢查各印表機的配置。

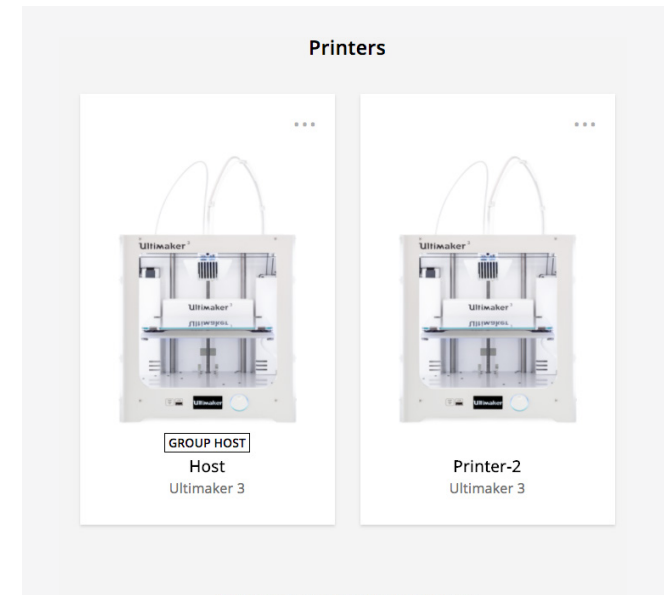

### Other available 3D printers

Is your Ultimaker 3 not in the list? Add a 3D printer by entering the IP address manually

圖 9 - Cura Connect 的印表機概要索引標籤

### 概要

- 印表機:您可在此管理功能或檢視群組中的各印表機的構成。
- 其他可使用的印表機:您可在此新增其他印表機至群組 (第 1.3 節)。

### 印表機

 $\ddot{\phantom{a}}$ 

在群組中的印表機上按下選項按鈕,開啟下拉式選單,選單將顯示三個選項:

- 顯示詳情:此選項開啟額外的索引標籤,顯示關於印表機的資訊,也可按一下印表機影像以開啟此 索引標籤,此部分內容將在本章後續詳加說明。
- Prevent starting new print jobs [阻止啟動新的列印作業]:此功能可阻止印表機從等待清單中 接收新的作業,但不會將印表機從群組中移除。此功能在執行維護作業,或需要執行疑難排解作業 時特別有用 (請參閱第 3.2 節)。
- 從群組中移除:此操作可將印表機從群組中完全移除。若想再次將印表機加入群組並繼續處理作 業,需要再次新增印表機 (請參閱第 1.3 節)。

從群組中移除選項不適用於群組主機。

顯示詳情選單的完整說明

- 頂端區段可檢視印表機名稱。
- 名稱下方顯示所有的壓出器資訊。
- 也可檢視印表機硬體類型和 IP 位址。
- 印表機的即時相機畫面位於右側。相機隨時都在運作,無論印表機在作用中或閒置中。
- 您可從底部檢視維護時程。此部分內容於第 2.8 節說明。

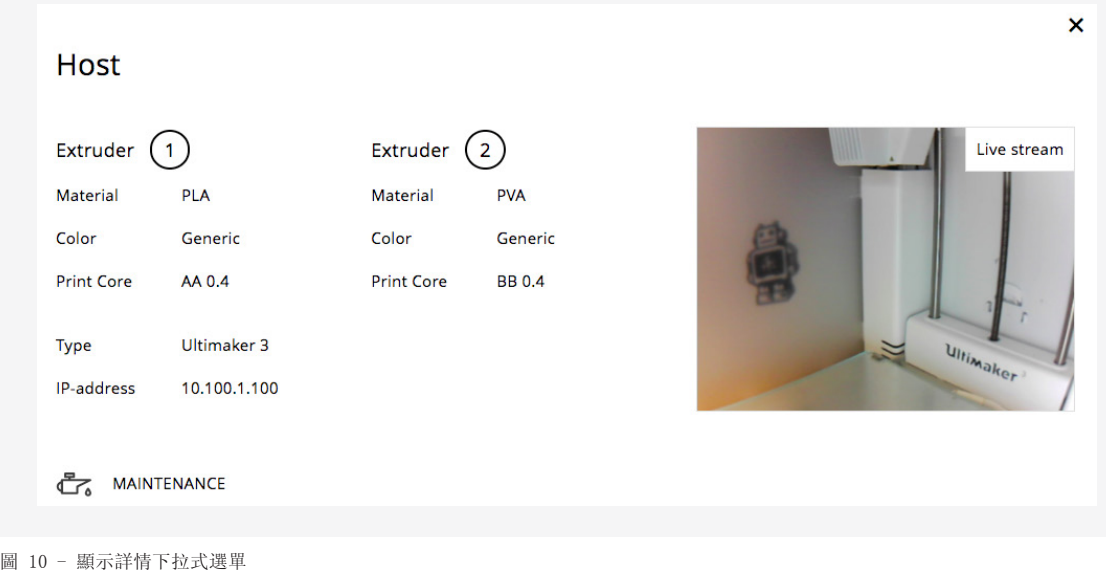

### 其他可使用的印表機

您可在此區段檢視及新增印表機至群組。(請參閱第 2.3 節)。

# 2.5 移入佇列

## 已完成作業

印表機完成作業時,作業將反白標示為已完成 (圖 11)。

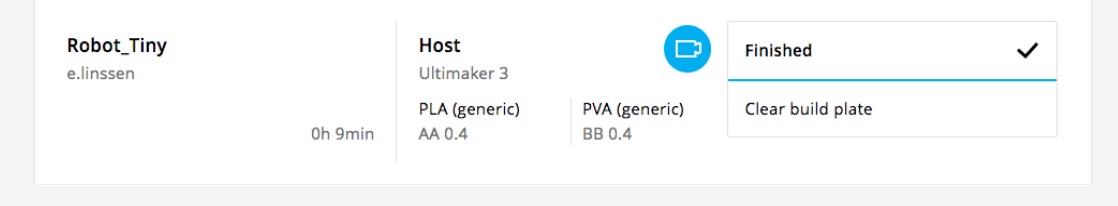

圖 11 - 已完成的列印作業

清空列印建構平台並移入佇列

- 1. 前往已完成作業的印表機。
- 2. 清空印表機的列印建構平台。
- 3. 確定列印建構平台上沒有其他物件(請參閱第 2.10 節)。
- 4. 使用 Ultimaker 3 UI:按下 Print removed [已移除列印]。

Ultimaker 3 現在可接收新的列印作業。

### 變更印表機配置

當某一作業已可排入時程但沒有合適的印表機可用時,Cura Connect 將保留閒置的印表機並提示變更配置。

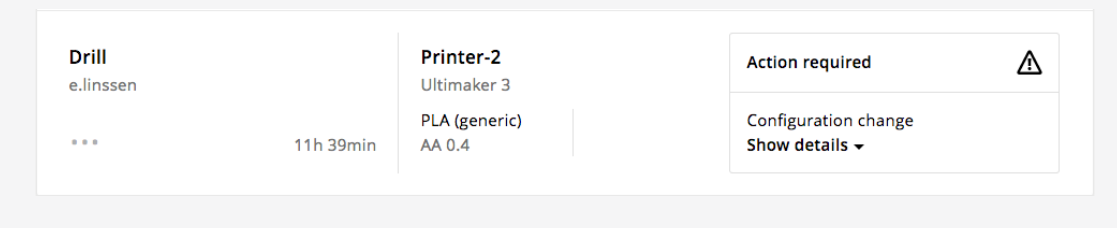

圖 12 - 等待變更配置的首要作業

變更配置

- 1. 透過 Ultimaker 3 要求變更配置。
- 2. 變更列印噴頭和材料,以符合配置 (依顯示器上的指示)。

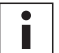

關於變更材料及列印噴頭的深入指示請參閱 Ultimaker 3 手冊。

3. 印表機辨識出新的材料後,便會接受作業並自動開始列印

# 2.6 中止和重新啟動列印

列印作業偶爾會有不如預期的情況,因此需要中止。列印作業的中止和重新啟動可直接在 Ultimaker 3 UI 內管理,不需 Cura Connect 瀏覽器介入。這些操作可避免作業失去其在佇列中的位置。

### 中止和重新啟動列印作業

 $\ddot{\phantom{a}}$ 

- 1. 您可透過 Ultimaker Cura 或 Ultimaker 3 顯示器來啟動這些操作。
	- 透過 Ultimaker 3 使用者介面
		- 1. 按下 Tune [調整] > 選取 Abort print [中止列印]。
	- 透過 Ultimaker Cura
		- 1. 前往Monitor [監控] 索引標籤。
		- 2. 從清單中選取想要中止的印表機列印作業。
		- 3. 選取最右側角的 Abort print [中止列印]。
- 2. 列印噴頭現在將移到最左側,而列印建構平台將降低。
- 3. 等待直到列印噴頭降溫並收回材料。
- 4. 若任何材料堆積在列印建構平台上,印表機將要求移除列印的物件。 清空列印建構平台並選取 Print removed [已移除列印]。
- 5. Ultimaker 3 顯示器將提示重試列印。確認Yes [是]或No [否]。
- 6. 根據所選取的項目,印表機將重新啟動先前的作業,或從等待清單中接收新作業。

若要進行印表機設定的疑難排解,請參閱第 3.2 節的詳細資訊。

# 2.7 管理佇列中的作業

Cura Connect 內有幾項操作您可在作業清單中執行,包括將列印作業移至最前方和覆寫配置選項。

### 將作業移至最前方

若有作業正在佇列中等待,您可能想讓作業提前列印。在此情況下,您可透過 Move print job to top [將列印作業移至最前方]的功能,將作業移到清單最前方即可。

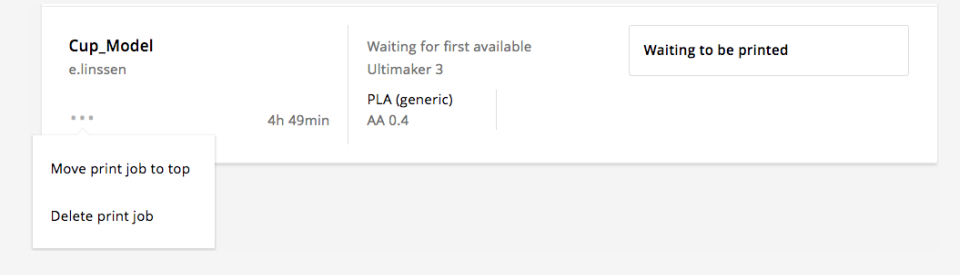

圖 13 - 將列印作業移至最前方

步驟

- 1. 前往 Cura Connect 列印佇列。
- 2. 找出在佇列中的作業。
- 3. 按一下作業左側角的按鈕,並選取 Move print job to top [將列印作業移至最前方]。
- 4. 作業現在將顯示在佇列的最前方,並傳送到群組中第一個可使用的印表機。

### 覆寫配置

使用覆寫配置功能,無論列印噴頭和材料是否匹配,都會開始列印,這在使用未包含在 Ultimaker 3 韌 體材料清單中的實驗性材料時特別好用。

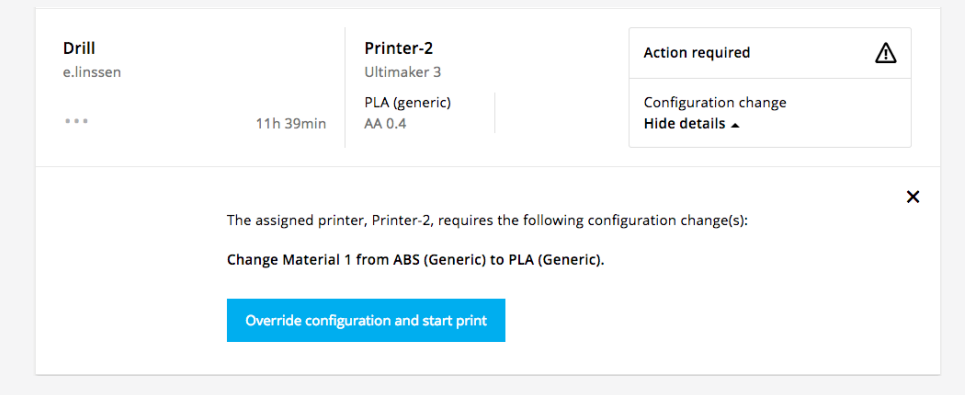

圖 14 - 覆寫配置

覆寫配置步驟

- 1. 在 Ultimaker Cura 中切割您的模型,並將其傳送至佇列。
- 2. 此作業在佇列的最前方時,作業將等待直到指派的印表機可使用為止。
- 3. 如第 2.4 節所述,一等到印表機可使用時,將會保留印表機,並提示需要執行操作。
- 4. 選取覆寫配置,然後選取顯示詳情。
- 5. 現在將列印作業,無論材料和/或列印噴頭是否匹配。

# 2.8 維護時程

維護時程內建於 Cura Connect 中, 可幫助您將印表機保持在最佳狀態。維護時程可在顯示詳情索引標 籤底部找到 (請參閱第 2.4 節)。維護時程包含建議每月、每隔 3 個月、或每年要執行的作業。完成作 業後,只要選取已執行的動作,並將其標示為已完成即可。

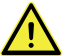

執行維護之前務必每次都拔除印表機電源插頭。

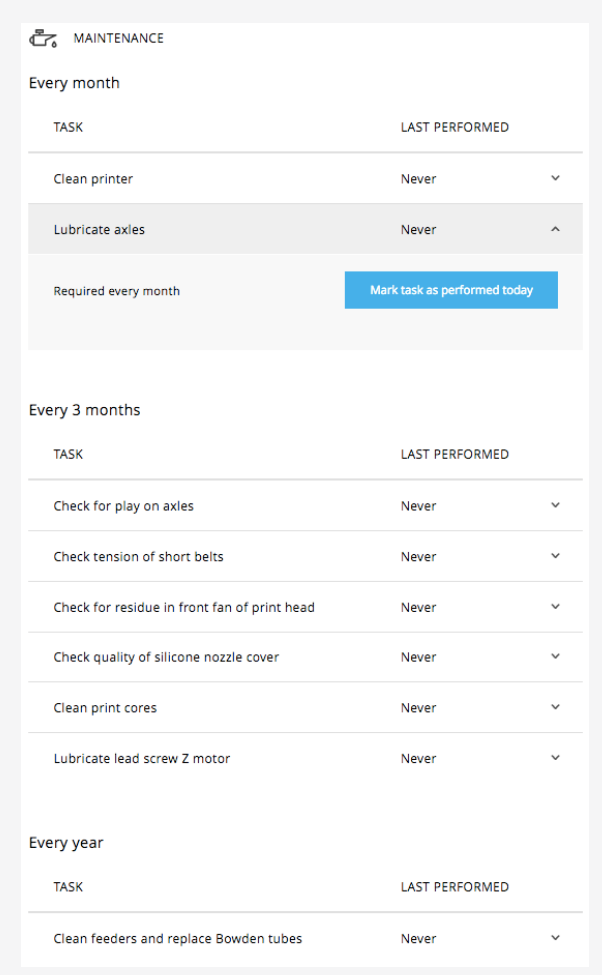

圖 15 - Cura Connect 維護時程。清潔印表機作業開啟,可標示為已執行。

# 2.9 建立群組

您可使用 Cura Connect 按照您的生產需求建立擁有不同用途的群組,下面有幾個範例,顯示如何利用特 定群組幫助您得到較佳的結果。

### 建立群組

Cura Connect 依照配合的配置將作業排程至印表機。若沒有合適的印表機可使用,螢幕會提示您變更列 印配置 (請參閱第 2.5 節)。指派多重印表機配置的不同作業時,印表機需要經常調整,但這會使佇列前 進速度變得比預期慢。若依照一或兩個印表機構成選項將印表機組成群組,整個工作流程將獲得優化。例 如,建立一個使用 PLA 和尼龍材料的群組,再另外建立一個使用 ABS 和 CPE 的群組,因此您只需要選 取所要的材料,列印時間將大幅縮短。以下是一些其他範例:

您可依照下列的考量將印表機組成群組:

- 材料類型
- 列印噴頭配置
- 次要 (非硬體) 新增項,像是平台貼紙或前機殼
- 材料顏色 (使用第三方或實驗性的材料時)

# 2.10 規範

網路內的每位使用者都能均等控制 Cura Connect,因此,建議制定工作場所的規範。

### 諮詢同事

使用 Cura Connect 時,要變更作業清單或群組配置中的任何內容時,務必先諮詢您的同事。 例如,若想使用 Move print job to top [將列印作業移至最前方]的功能,應詢問您的同事,是否願意 讓您的作業在作業清單中排列在他們的作業之前 (請參閱第 2.7 節)。

### 注意印表機

因為每個人都使用相同的系統管理列印作業,因此每個人都應該負責管理印表機。

### 隨時清空列印建構平台

在 Ultimaker 3 使用者介面上選取 Print removed [已移除列印] 後,印表機即可接收下一個作業。 因此,務必隨時移除列印建構平台上的任何列印或工具。Cura Connect 目前沒有任何容錯功能,無法偵 測留在列印建構平台上的任何物件,而留在平台上的任何物件若碰撞到擠出器,即可能使印表機損壞。

# 3 維護與解

本節列出所有維護作業與疑難排解步驟。

# 3.1 未含在清單內的印表機

Cura Connect 有時可能無法找出連接至相同網路的所有印表機,但您可手動填入 IP 位址 (請參閱第 1.3 節),以新增印表機至群組。若新增不成功,下列指示可協助排除基本原因。

### 疑難排解

- 1. 前往 Ultimaker 3 的開始畫面。
- 2. 導覽至 System [系統] > Network [網路] > Connection status [連接狀態]。
- 3. 在下拉式選單中,檢查印表機是否連接至網路並指派 IP 位址。

 $Wi-Fi$ 

- 若印表機有 IP 位址:確定印表機連接至與群組主機相同的 Wi-Fi 網路。
- 若沒有 IP 位址或印表機未連接至 Wi-Fi 網路,請嘗試下列程序以解決問題: 1. 重新啟動印表機。
	- 2. 再嘗試一次 Wi-Fi 設定 (第 1.1 節)。
	- 3. 檢查印表機是否在 Wi-Fi 範圍內。

LAN 纜線

- 若印表機有 IP 位址:確定印表機連接至與群組主機相同的網路。
- 若印表機未連接至網路,請嘗試下列步驟:
	- 1. 重新啟動印表機。
	- 2. 檢查纜線:是否適當連接或受到損壞?
	- 3. 必要時請更換纜線。
	- 4. 確定網路纜線連接至網路來源 (路由器、數據機或乙太網路交換器)。

# 3.2 疑難排解

為了獲得最佳的列印品質,您有時可能需要微調印表機的設定。若要微調,請依照下列步驟進行:

- 1. 前往 Cura Connect 印表機瀏覽器頁面 (第 2.4 節)。
- 2. 按下印表機右上角的按鈕,開啟下拉式選單。
- 3. 選取 Won't accept new print jobs to prevent the printer starting new print jobs [將不接受新的列印作業,以阻止印表機啟動新的列印作業]。

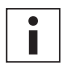

確定手動阻止印表機接收作業。Cura Connect 持續將作業推送至印表機,以維持作業流程, 無論是否在 Ultimaker 3 使用者介面上執行手動操作。

4. 執行 Ultimaker 3 硬體的疑難排解。

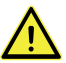

執行維護或修改時務必拔除印表機電源插頭。

- 5. 完成後,請返回印表機的下拉式選單,選取 Allow starting new print jobs [允許啟動新的列印作業],使印表機可以使用。
- 6. 印表機現在將繼續處理 Cura Connect 佇列的作業。

# 3.3 還原 Cura Connect

若軟體運作不如預期,您可嘗試重設您的群組。

### 重設您的群組

在群組主機上,導覽至 System [系統] > Maintenance [維護] > Factory reset [原廠重設] > Reset Cura Connect [重設 Cura Connect]。此操作將移除與 Cura Connect 有關的所有檔案, 包括印表機群組配置、已排入佇列的列印作業和其對應的 G-code。

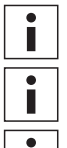

完成重設後,您必須重新設置群組。佇列中的所有剩餘作業將失去。

進行一般的原廠重設也能還原 Cura Connect 設定。

在群組中的其他印表機上執行重設操作,使該印表機從目前群組中移除。

### 上傳診斷檔案取得支援

若重設後仍有問題,請聯繫當地經銷商尋求支援。服務合作夥伴可能要求您將印表機的診斷檔案傳送給他 們。我們的支援部門可使用這些診斷檔案來診斷並解決問題。

若要將系統記錄檔傳送至 USB,請導覽至 System [系統] > Maintenance [維護] > Diagnostics [診斷] > Dump Logs to USB [傳送記錄至 USB]。

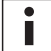

進行此操作前請確定將 USB 隨身碟插入印表機的 USB 連接埠。

出現錯誤的作業 (在已排入佇列的清單內) 會標註無法開始列印,並出現一個小的警告符號 (圖 16)。 出現錯誤訊息時,會同時簡短說明如何解決問題,或接下來該採取的程序。若建議的疑難排解方法仍無法 解決問題,請聯繫當地服務合作夥伴尋求協助。完整錯誤清單可在下方找到:

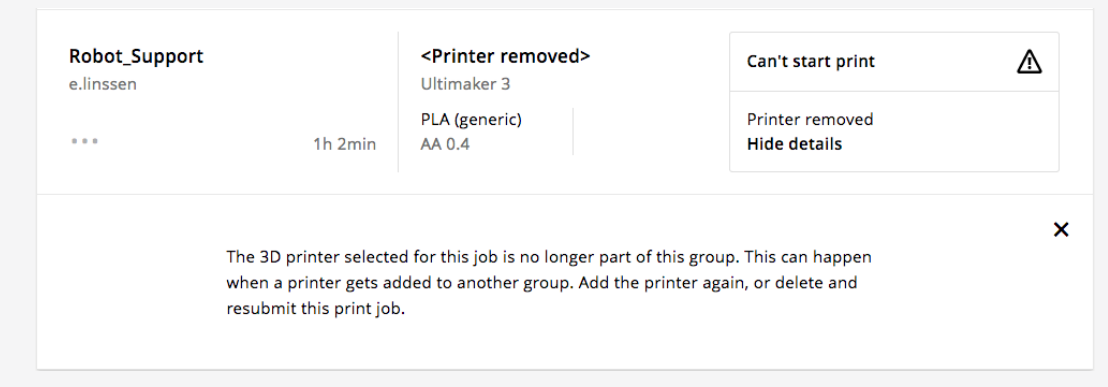

圖 16 - 列印作業錯誤訊息範例

### 無法開始列印

印表機已移除

針對此作業所選的印表機已不再屬於此群组。可能是因為該印表機已新增至其他群組。 再次新增印表機,或刪除並重新提交此列印作業。

超出塑模列印體積 列印作業需要更大的印表機。將一個 Ultimaker 3 Extended 新增到群組中以便啟動此列印作業。 或者是刪除此列印作業,並使用 Ultimaker 3 的塑模列印體積從 Ultimaker Cura 重新提交作業。

未知的例外狀況 出現了一個軟體錯誤,阻止此列印作業的啟動。確認您的印表機具有最新版本的韌體,或者刪除並重新提 交此列印作業重試。

不支援的印表機配置 此列印作業似乎是使用 Cura Connect 未知類型的印表機進行列印。 確認您的印表機具有最新版本的韌體,或者刪除並重新提交此列印作業重試。

印表機未經驗證 所選的印表機已不再取得在此群组中列印的授權。可能是因為該印表機已新增至其他群組。 再次新增印表機,或刪除並重新提交此列印作業。

非預期的印表機狀態 所選的印表機回報了一個非預期的狀況。確認您的印表機具有最新版本的韌體,或者刪除並重新提交此列 印作業重試。

無法傳送列印作業 由於未知的原因,在選取的印表機上多次嘗試啟動列印作業但作業仍然失敗。 請檢查印表機的網路連接,或刪除並重新提交列印作業重試。

無法連接印表機 所選的印表機目前無法連接上網路。確認印表機已連接至網路,或嘗試先移除並新增此印表機來解決問題。

找不到印表機 此群組中没有印表機。將印表機新增至群組中,或刪除此列印作業並將其提交到另一個群組。 遺失列印噴頭

除非兩個列印噴頭都存在,否則印表機無法開始列印。安装合適的列印噴頭後再繼續。

未知的錯誤

出現了一個軟體錯誤,阻止此列印作業的啟動。確認您的印表機具有最新版本的韌體,或者刪除並重新提 交此列印作業重試。若問題持續存在,請聯繫當地 Ultimaker 經銷商尋求協助。

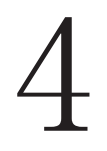

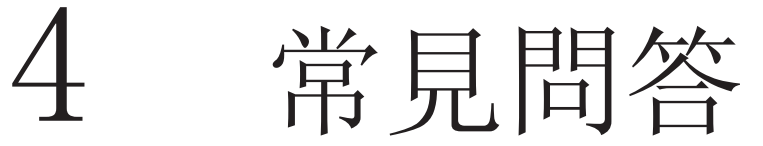

本節提供最常見的問題。

Cura Connect 作業時程如何運作? 時程工具採用下列階層:

1. 指派時間 (先到先處理)。

2. 尺寸、材料和列印噴頭。

Cura Connect 以「先到先處理」為運作原則。其次,作業會依照 G-code 中的尺寸、材料和列印噴頭配置指 派至印表機。在某些情況下也可選擇將作業指派給特定印表機,或將作業移到佇列的最前方 (請見下方)。

情況範例:

假設為下列情況。有兩部印表機,一部含有尼龍 (印表機 1),另一部則含有 PLA (印表機 2)。若您讓 PLA 作業排入佇列,該作業會自動指派至印表機 2,後續排入佇列的尼龍作業則會指派至印表機 1。

傳送兩份 PLA 作業到等待清單:

假設印表機 1 (尼龍) 正在列印,印表機 2 (PLA) 閒置中。因為沒有符合材料成分的印表機可用,所以 當使用尼龍的列印作業在佇列的最前方時,該作業會在佇列的最前方等待。接著將「保留」印表機 2,且 提示變更在印表機顯示器上的印表機 2 構成以及透過桌面通知,以便佇列可以繼續進行。

### 若未變更印表機 2 的配置:

尼龍作業將停留在佇列的最前方, 直到印表機 1 可用為止。第二個排隊的作業 (PLA) 會繼續等待, 因為 其佇列的位置在尼龍作業後面 (先到先處理)。在此情況下,可用的印表機 2 將進入待機。印表機 1 就緒 時,尼龍作業將傳送至該印表機,接著 PLA 移到最前方並繼續傳送至印表機 2。

若變更印表機 2 的構成 (將 PLA 變為尼龍): 尼龍列印作業可指派至第二部印表機。在此情況下,印表機 1 和印表機 2 皆列印尼龍。PLA 列印作業將 移到佇列的最前方,並等待下一部可用的印表機,且會視需要提示變更配置。

Cura Connect 主機有何作用?

整個流程必須在主機上執行,主機負責排程來自作業等待清單的作業,將作業送到連接至群組的所有印表 機,以進行列印。因為主機連接到群組內的所有其他印表機,因此您只需要直接連接至 Ultimaker Cura 中的群組主機。

Ultimaker 3 與 Ultimaker 3 Extended 能否置放在同一群組? 是,可以。針對任一部機器切割的 G-code 都能與另一部機器相容,唯一的例外情況是需要具有更大的塑 模列印體積的 Ultimaker 3 Extended 設計。 因此,Ultimaker 3 Extended 可列印任何的 Ultimaker 3 G-code,而標準的 Ultimaker 3 也能列印大部分為 Ultimaker 3 Extended 切割的 G-code。唯一一項限 制是,Ultimaker Cura 會依照主機尺寸來決定塑模列印體積的最大高度。也就是說,需要更大的塑模列 印體積的設計無法有效切割,除非在 Ultimaker Cura 中將 Ultimaker 3 Extended 設為主機。

主機印表機失去電力時會發生什麼狀況?

所有列印作業的狀態 (列印中或等待中) 保留在群組主機的內部儲存空間內。 關閉群組內的任何印表機 電源,不會使資料遺失。由於主機負責排程新列印,因此主機電源關閉時無法啟動新的列印,但群組內印 表機上的任何進行中的列印仍會繼續。主機重新開機後,主機會檢查所有連接印表機的狀態,然後繼續排 程。

主機印表機與連接的 3D 印表機之間的網路連接中斷時會發生什麼狀況? 群組主機傳送作業至其他印表機,連接中斷時,印表機仍會繼續完成作業,因為完整的 G-code 檔案已經 儲存在內部儲存空間中。但因為與主機的連接中斷,因此新作業不會傳送至其他印表機,直到連接恢復為 止。

安裝最新韌體後能否繼續使用 Ultimaker Cura 3.0 以下版本透過 USB 或網路連接傳送作業? 是,一樣可以。但您無法使用排入佇列機制,只能逐一列印。也表示您無法使用 Cura Connect 提供的所 有功能。

Cura Connect 是否只支援含 NFC 的 Ultimaker 材料和顏色? Cura Connect 可使用第三方的材料,但您必須選擇「一般」材料。若您想在 Cura Connect 上使用特 定色彩選項,您需要含 NFC 標籤的多工緩衝處理。第三方的材料也能用在 Cura Connect,但無法享有 Ultimaker 材料所提供的材料/色彩自由選配。

Cura Connect 如何使用 USB/直接連接? 您仍可以從 USB 隨身碟載入 G-code,但印表機需要為閒置,才能使用選單。